### **ANALYSE DE COMBUSTION**

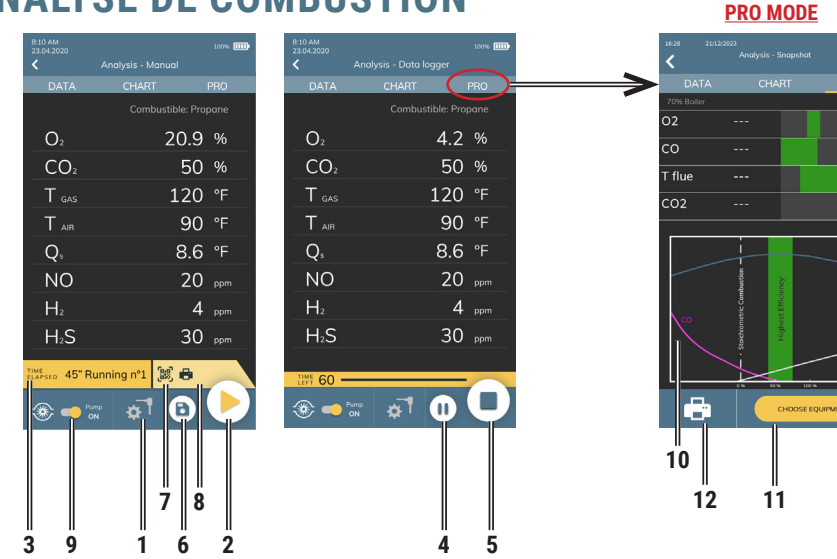

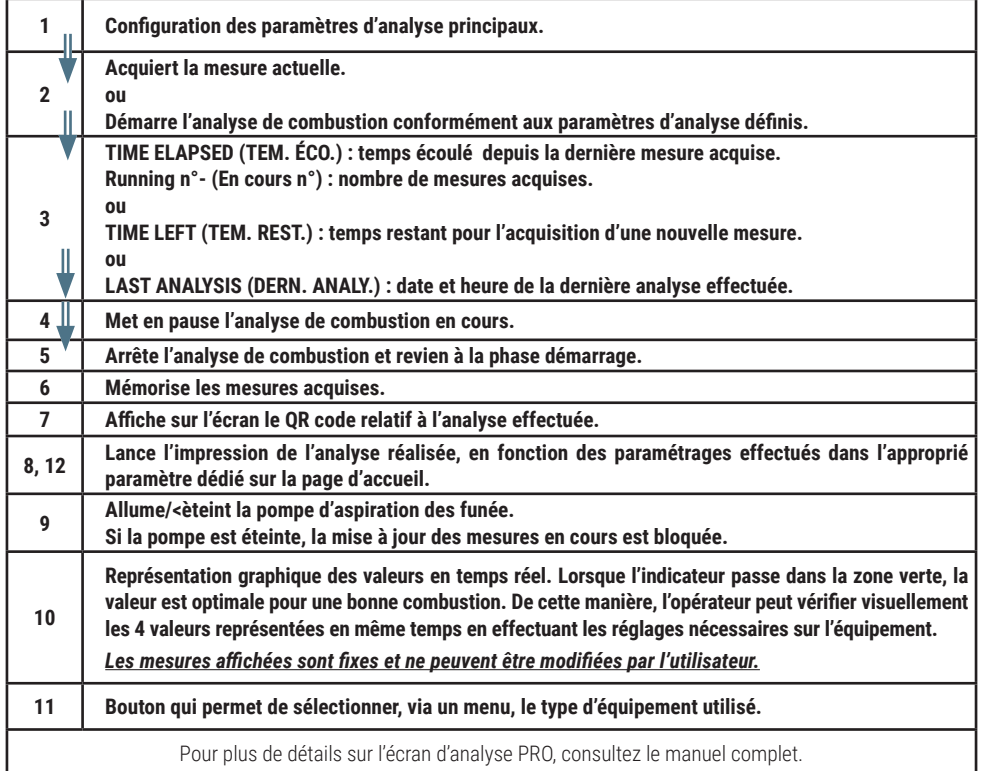

**Seitron S.p.A. a socio unico Via del Commercio, 9/11 - 36065 - MUSSOLENTE (VI) ITALY Tel. 0424.567842 - info@seitron.it - www.seitron.com**

**Live Action**

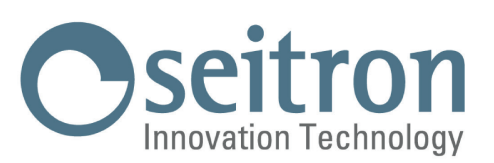

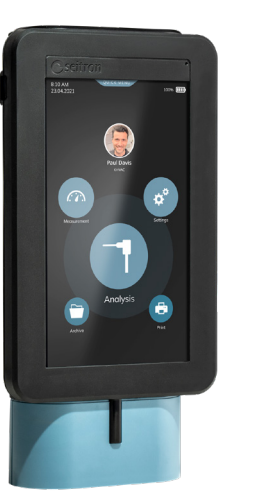

# **Guide Rapide**

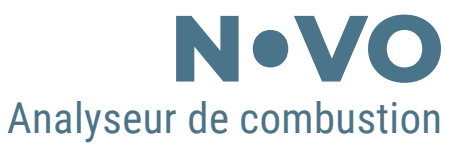

#### **Conforme à : EN 50379-1, EN 50379-2**

**FONCTIONNALITÉS :**

- **- Analyses des gaz de combustion & Mode graphique des valeurs en temps réel**
- **- Calcul des pertes de la cheminée et de l'efficience**
- **- Mesure du CO ambiant**
- **- Mesure de la pression différentielle**
- **- Mesure du tirage**
- **- Mesure de la pression de la ligne d'alimentation en gaz**
- **- Réalisation du test de fuite**
- **- Stockage de la valeur du noir de carbone, calcul de la valeur moyenne**
- **- Génération et affichage sur l'écran d'un code QR pour télécharger les données des mesures effectuées**
- **- Possibilité d'imprimer les analyses et les mesures effrctuées sur le reçu à l'aide de l'imprimante integrée à l'appareil (si la version de l'analyseur le prevoit) ou via l'mprimante bluetooth (en option)**

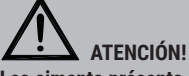

**Les aimants présents sur l'arrière de l'instrument peuvent endommager les cartes de crédit, les disques fixes, les horloges mécaniques, les pacemakers, les défibrillateurs et autres dispositifs sensibles aux champs magnétiques.**

**Il est donc recommandé de maintenir l'instrument à une distance de 25 cm minimum de ces dispositifs.** 

Depuis toujours attentive à l'environnement, Seitron, propose ce guide rapide à utiliser pour l'analyseur de combustion Novo.

Vous pouvez télécharger le SW pour PC "SEITRON SMART ANALYSIS" et le manuel complet d'utilisation et manutention directement depuis notre site www.seitron.com. Respecte ton environnement, penses-y avant d'imprimer le manuel complet.

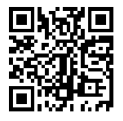

## **MISE EN MARCHE**

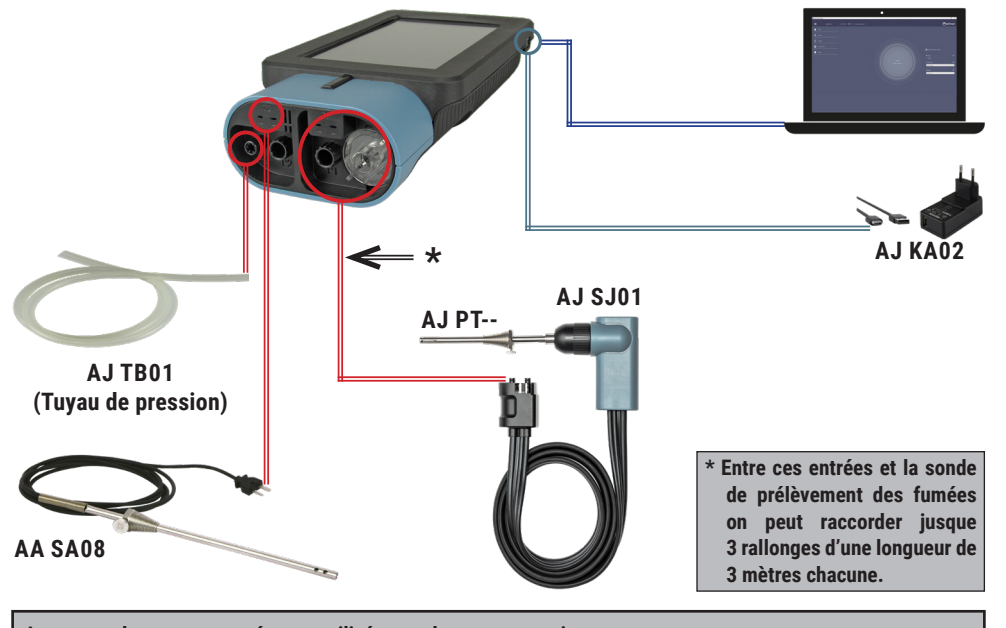

**Les raccordements proposés sont utilisés pour les mesures suivantes :**  $- 0,$ 

- **Gas : CO NO SO2 - CxHy - NO2 H2 CO2 NH3 Calcul de rendement**
- 
- **Analyse de combustion**
- **Tirage**
- **Mesure simultanée pression du gas au brûleur**

### **MISE EN MARCHE / ARRET**

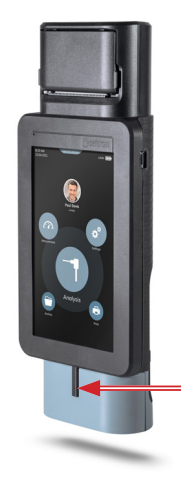

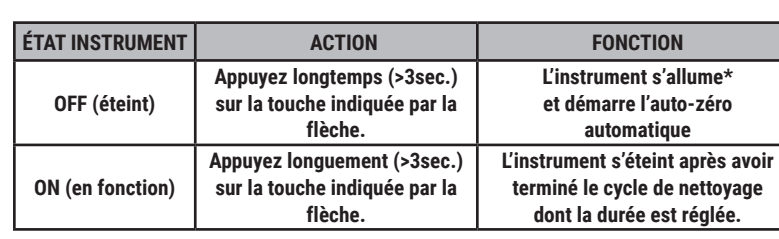

\*: lors de la première mise en marche, l'appareil aidera l'utilisateur étape par étape à la premiere configuration.

#### **MENUS PRINCIPAUX**

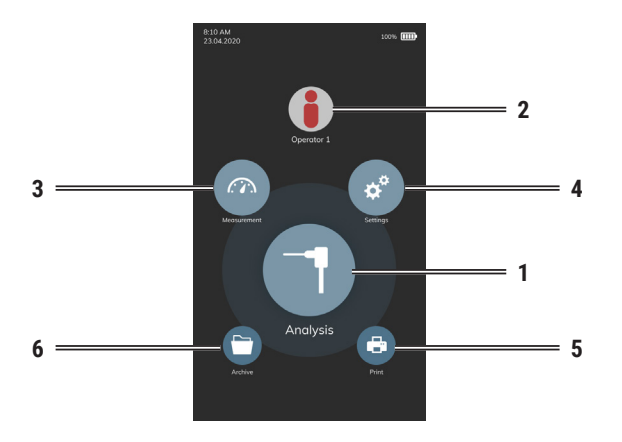

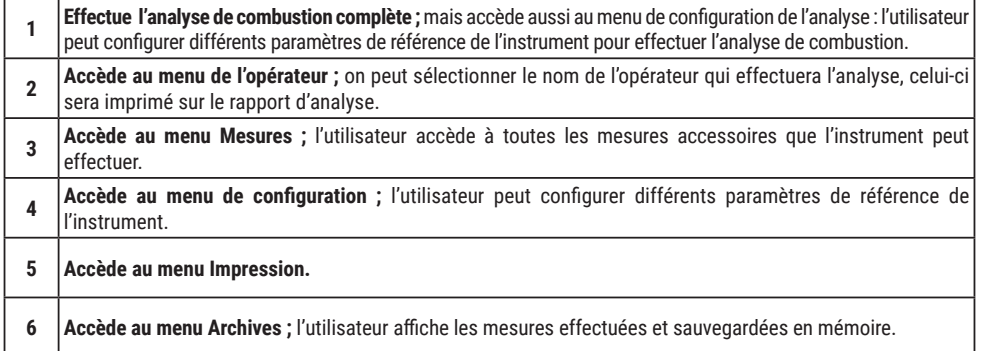

### **ASSOCIATION IMPRIMANTE BLUETOOTH® (PAIRING)**

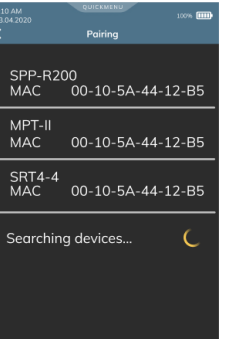

Pour coupler l'imprimante Bluetooth**®** avec l'instrument, accédez au paramètre « Pairing » accessible via le menu Print et procedez comme suit :

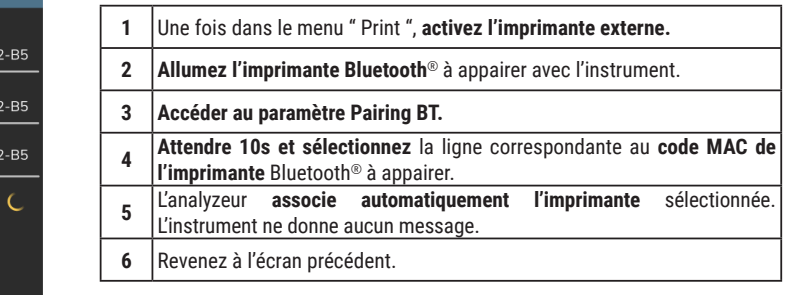

#### **ATTENTION!**

**- Il est possible d'associer plusieures imprimantes Bluetooth® à l'analyzeur.**

**- Si plusieures imprimantes Bluetooth® ont été associées à l'analyzeur, il est nécessaire de sélectionner l'imprimante qui sera utilisée pour l'impression des tickets.**